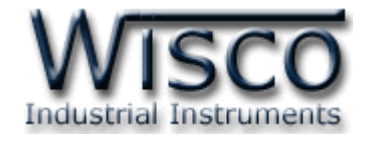

# **USB to Serial Converter**

# **(RS485/RS422)**

# **MC200**

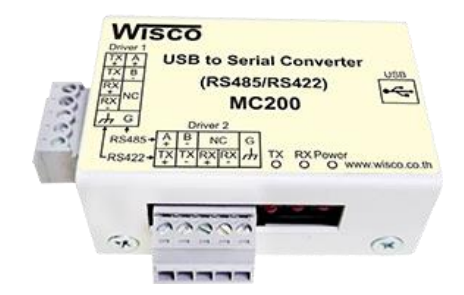

WISCO MC200 Manual Page I

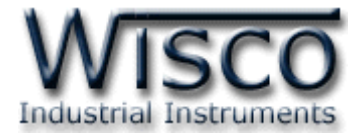

#### Page II WISCO MC200 Manual

บริษัท วิศณุและสุภัค จำกัด 102/111-112 หมู่บ้านสินพัฒนาธานี ถนนเทศบาลสงเคราะห์ แขวงลาดยาว เขตจตุจักร กรุงเทพฯ 10900

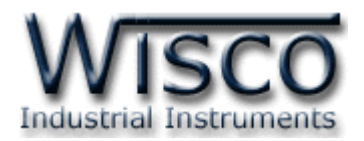

## **USB to Serial Converter (RS485/RS422)**

## **MC200**

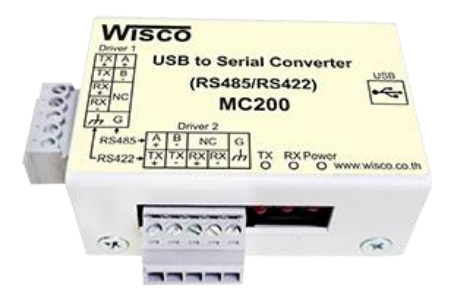

- RS485 (2-Wire), 2 Channels
- 115.2 kbps Data Rate
- Opto Isolation
- Internal Power Supply

**USB to Serial Converter (RS485/RS422) MC200** Provides USB Port (Universal Serial Bus) that convert to isolated RS485 and RS422 that done not require PCI/ISA slots or IRQS. Simply plug the converter into an available USB port on your computer or hub. Windows will configure the converter as an additional COM Port, compatible with your Windows applications.

A pair of LEDs show when data is being received or transmitted. USB bus supplies power, so no separated power supply is needed. 2000 VAC of isolation.

#### **Specifications**

#### **USB Interface**

**Compliance:** USB 1.1/2.0 **Connector:** USB Type B **Speed:** 12 Mbps (Full-Speed USB) **Class:** CDC **USB Power:** Low Power Device (Draws < 100 mA) **Operating System:**  Windows 10 Windows 10 x64 Windows 8.1 Windows 8.1 x64 Windows Server 2012 Windows 8 Windows 8 x64 Windows Server 2008 R2 Windows 7 Windows 7 x64 Windows Server 2008 Windows Server 2008 x64 Windows Vista Windows Vista x64

Windows Server 2003 Windows Server 2003 x64 Windows XP Windows XP x64 **Serial Interface Serial Standards:**  RS485/422 (Isolated) 5 Pin Terminal Block, 2 Driver **Loading:** RS485/422 Max 32 Unit **Distance:**  RS485/422 Length 1 Km. **Environmental Limits Operating Temperature:** 0 to 55 °C **Operating Humidity:** 5 to 95% RH **Storage Temperature: 0 to 70 °C Physical Characteristics Dimension:** W76 x H26 x D53 mm. **Warranty Warranty Period:** 1 Year

WISCO MC200 Manual Page 1 of 10

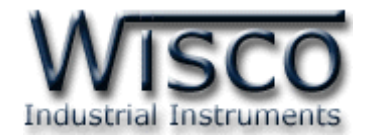

#### **I. ตัวอย่างการต่อใช้งาน**

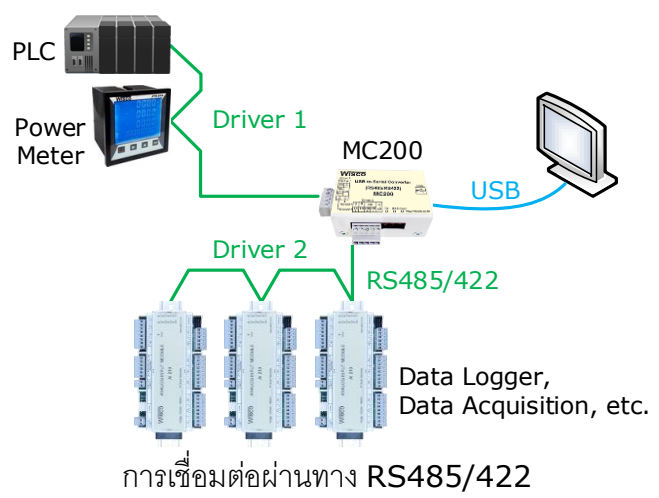

#### **II. วิธีการต่อใช้งาน**

#### **Dimensions** (Unit: mm.)

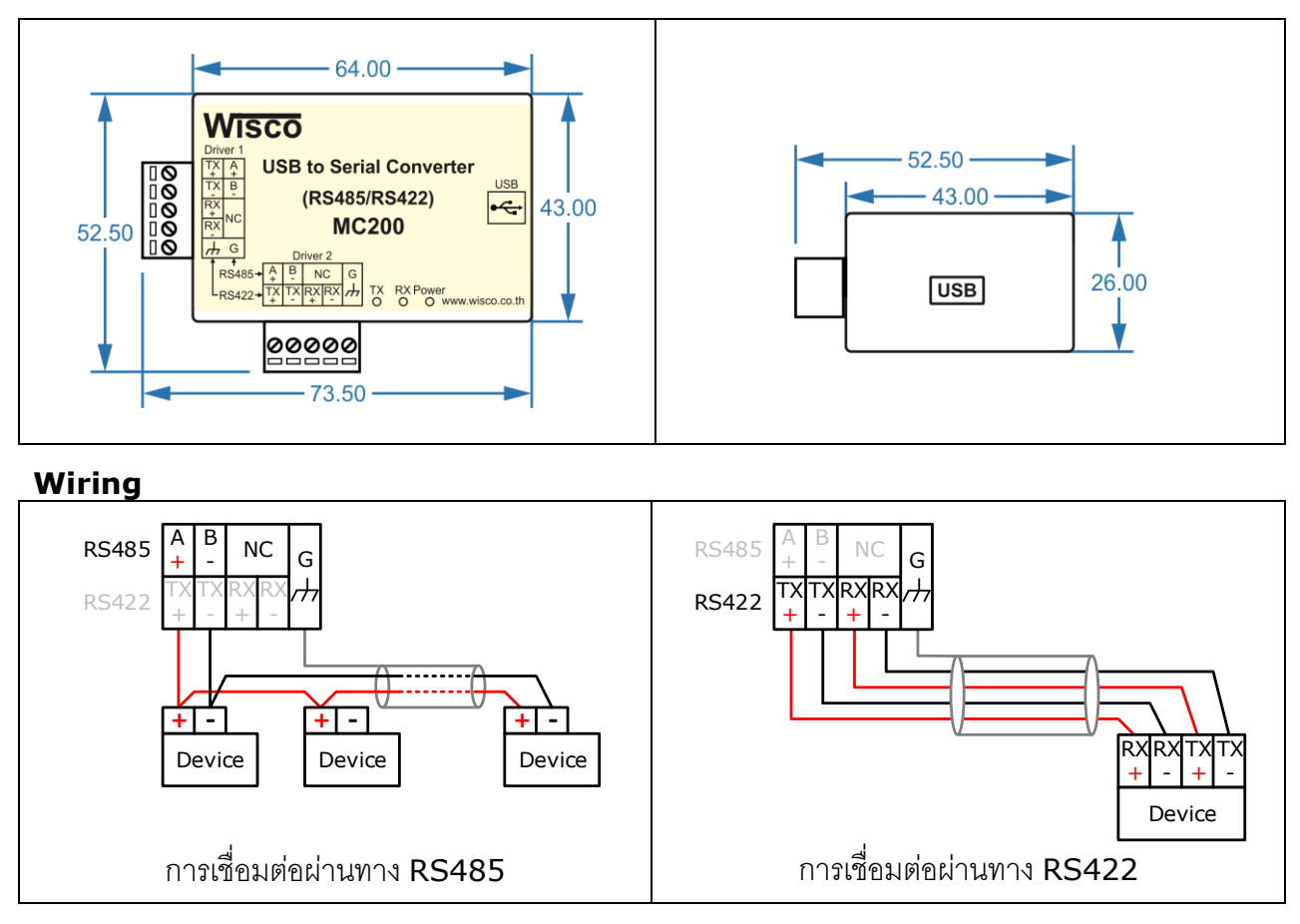

#### Page 2 of 10 WISCO MC200 Manual

บริษัท วิศณุและสุภัค จำกัด 102/111-112 หมู่บ้านสินพัฒนาธานี ถนนเทศบาลสงเคราะห์ แขวงลาดยาว เขตจตุจักร กรุงเทพฯ 10900

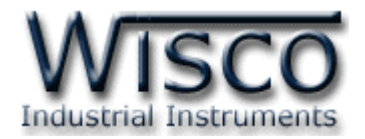

#### **วิธีการติดตั้ง Driver MC200**

Wisco MC200 Driver ของ MC200 สามารถหาได้จากใน CD ที่มากับ MC200 หรือเว็บไซต์ ิของทางบริษัท <http://www.wisco.co.th/main/downloads> ขั้นตอนการติดตั้ง Driver มีดังนี้

- 1) ใส่แผ่น CD ลงใน CD/DVD-ROM
- 2) ต่อสาย USB ระหว่าง MC200 กับเครื่องคอมพิวเตอร์
- 3) รอสักครู่ จะปรากฏหน้าต่าง "Found New Hardware Wizard″ ขึ้นมา

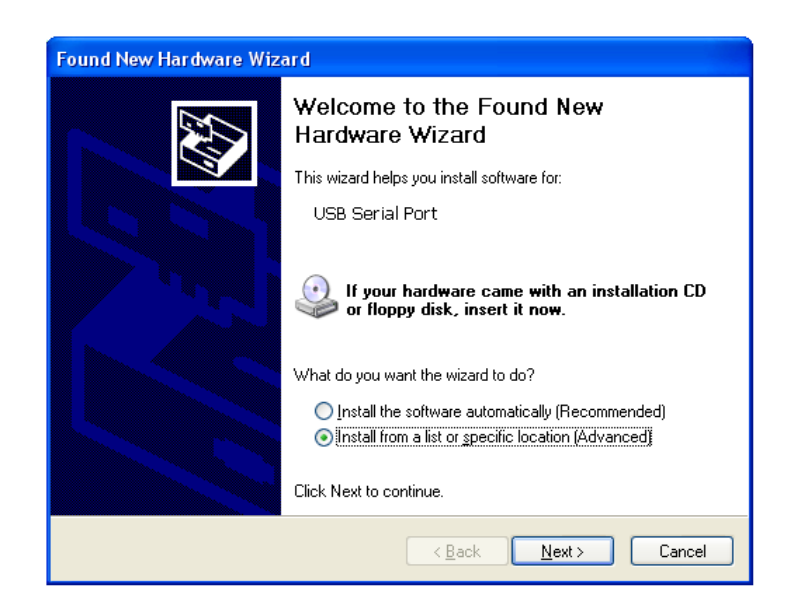

4) เลือก ⊙ Install from a list or specific location (Advanced) และกดปุ่ม [  $N$ ext >

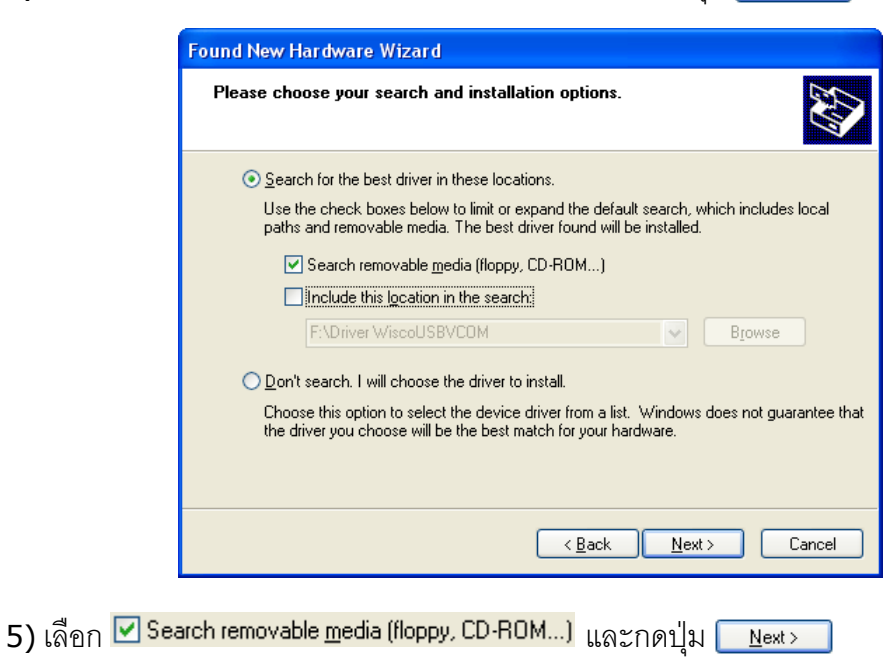

WISCO MC200 Manual Page 3 of 10

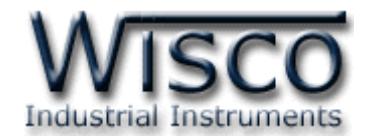

6) รอสักครู่ให้ Windows ทำการค้นหา Driver ใน CD

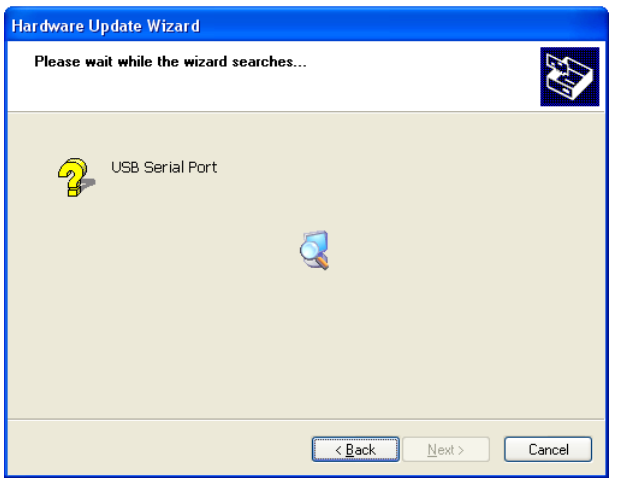

7) ถ้าปรากฏหน้าต่าง "Hardware Installation" ขึ้นมาให้คลิกที่ปุ่ม <u>Continue Anyway</u>

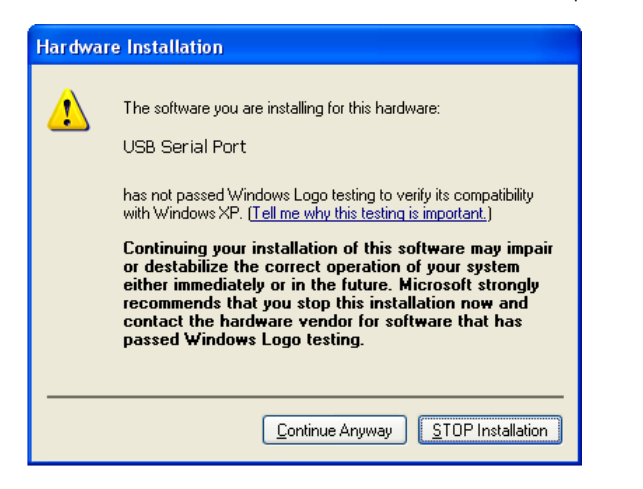

8) Windows จะทำการโหลด Driver USB ลงเครื่องคอมพิวเตอร์

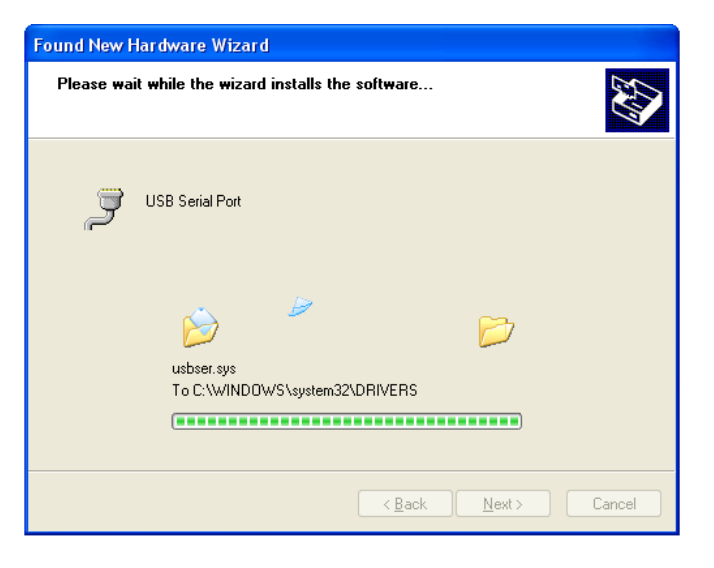

#### Page 4 of 10 WISCO MC200 Manual

บริษัท วิศณุและสุภัค จำกัด 102/111-112 หมู่บ้านสินพัฒนาธานี ถนนเทศบาลสงเคราะห์ แขวงลาดยาว เขตจตุจักร กรุงเทพฯ 10900

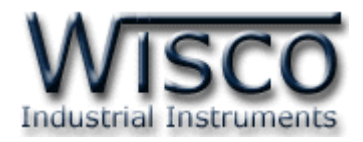

9) รอสักครู่จะมีหน้าต่าง "Completing the Found New Hardware Wizard″ ขึ้นมาให้กด

ปุ่ม Finish เสร็จสิ้นการติดตั้ง Driver Wisco USB <-> Serial Converter

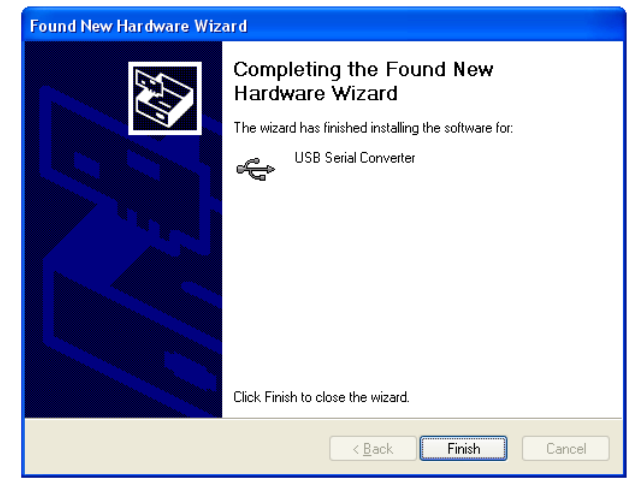

**\*\*\*** Windows จะตรวจพบอุปกรณ์อีกครั ้งเพื่อท าการลง Driver Wisco USB <-> Serial Port. โดยทำตามขั้นตอนที่ 4 - 9 อีกครั้ง

#### **ส าหรับเครื่องคอมพิวเตอร์ที่มีระบบ Windows 7 และ Windows 8**

- 1) ใส่แผ่น CD ลงใน CD/DVD-ROM
- 2) ต่อสาย USB ระหว่างโมดูลกับเครื่องคอมพิวเตอร์
- 3) คลิกที่ Start -> Control Panel -> System -> Device Manager หรือคลิกขวาที่ My Computer และเลือกหัวข้อ Manage หลังจากนั้นเลือกหัวข้อ Device Manager (สำหรับ Windows 8 เลือกที่ Start -> Setting -> Control Panel -> System -> Device Manager)

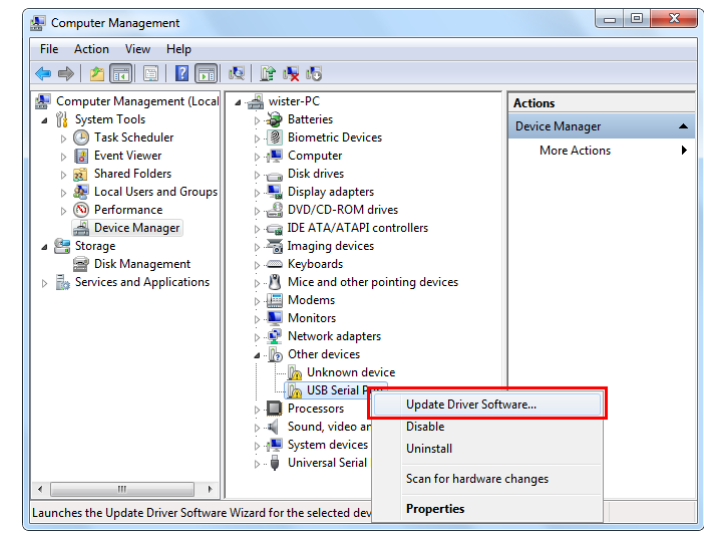

4) คลิกขวาที่ <mark>แล</mark> USB Serial Port และเลือก Update Driver Software...

WISCO MC200 Manual Page 5 of 10

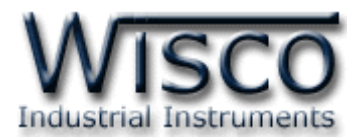

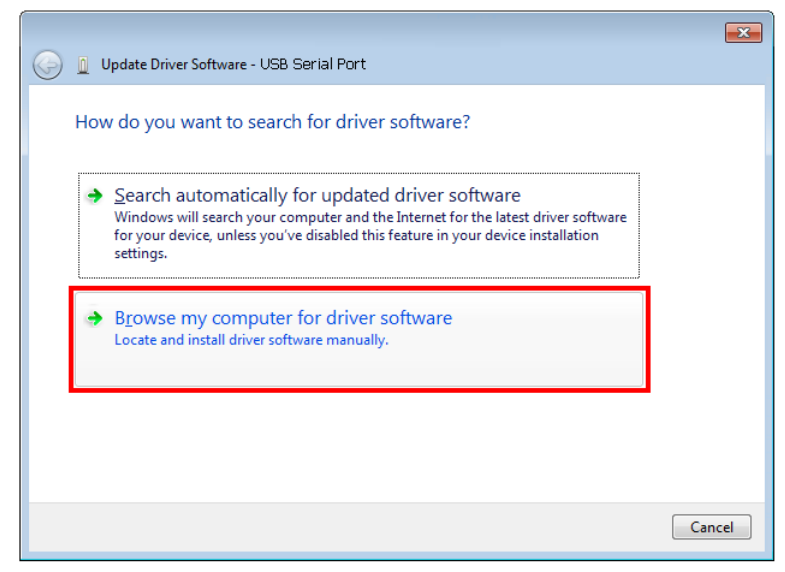

5) เลือกหัวข้อ "Browse my computer for driver software"

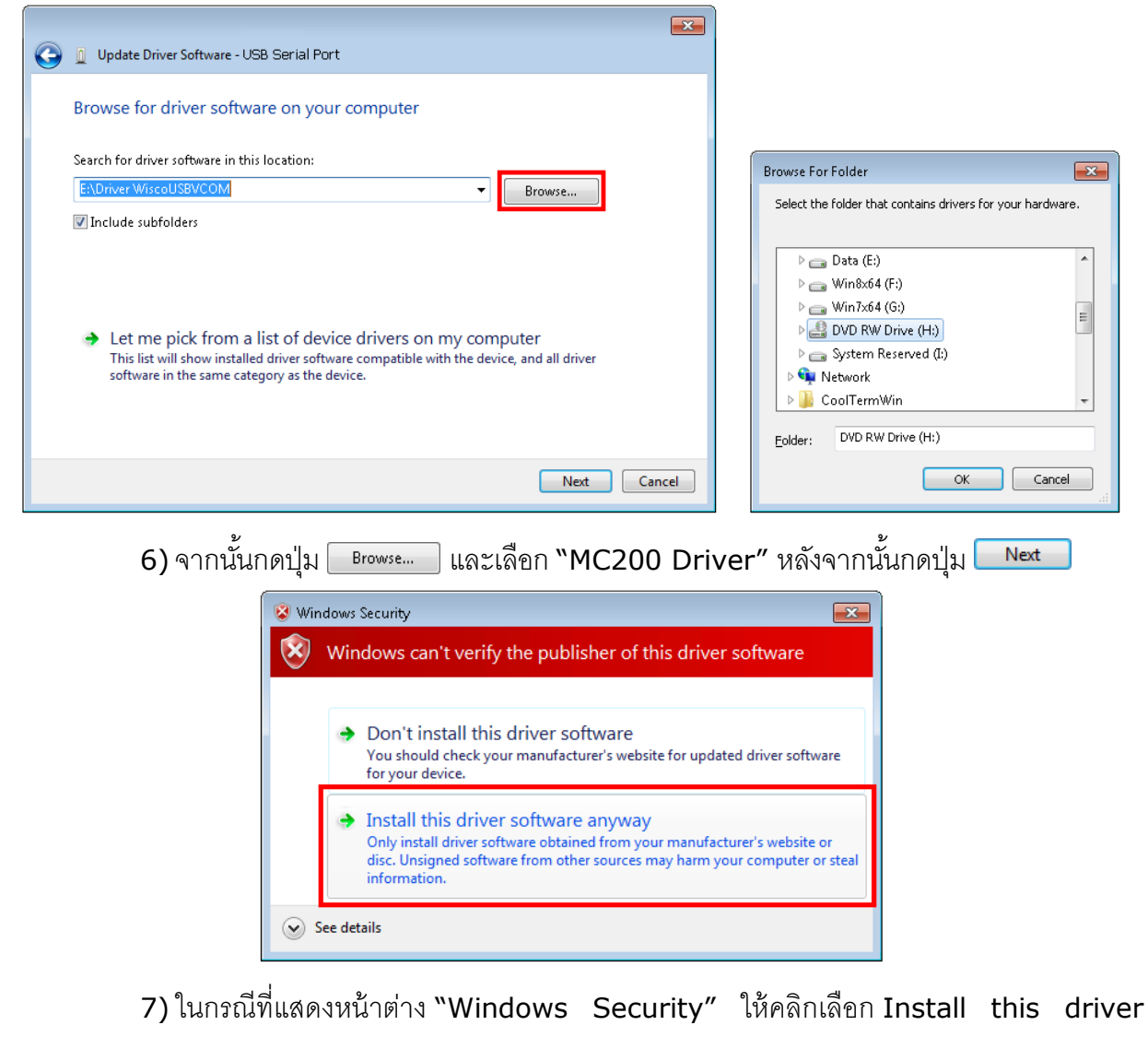

software anyway

#### Page 6 of 10 WISCO MC200 Manual

บริษัท วิศณุและสุภัค จ ากัด 102/111-112 หมู่บ้านสินพัฒนาธานี ถนนเทศบาลสงเคราะห์แขวงลาดยาว เขตจตุจักร กรุงเทพฯ 10900

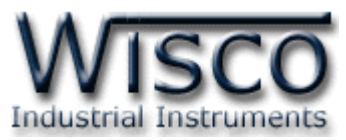

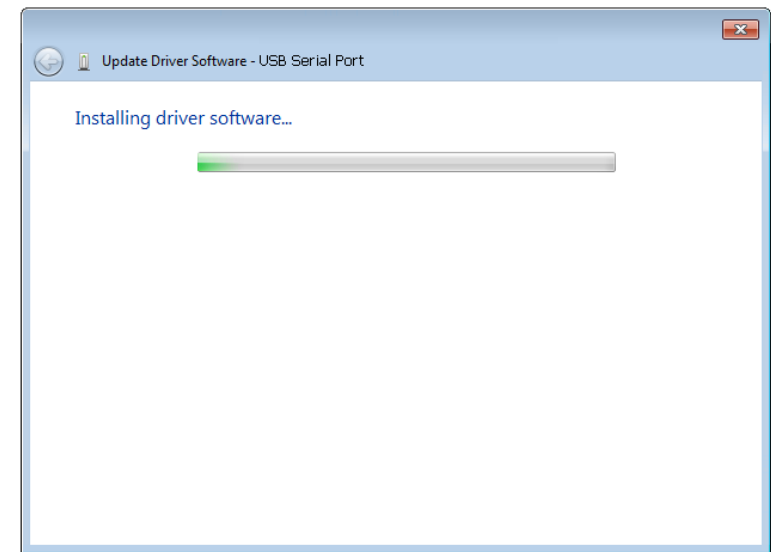

8) Windows จะทำการโหลด Driver USB ลงเครื่องคอมพิวเตอร์

9) รอสักครู่จะมีหน้าต่าง "Completing the Found New Hardware Wizard" ขึ้นมาให้

กดปุ่ม Finish สร็จสิ้นการติดตั้ง USB Serial Port

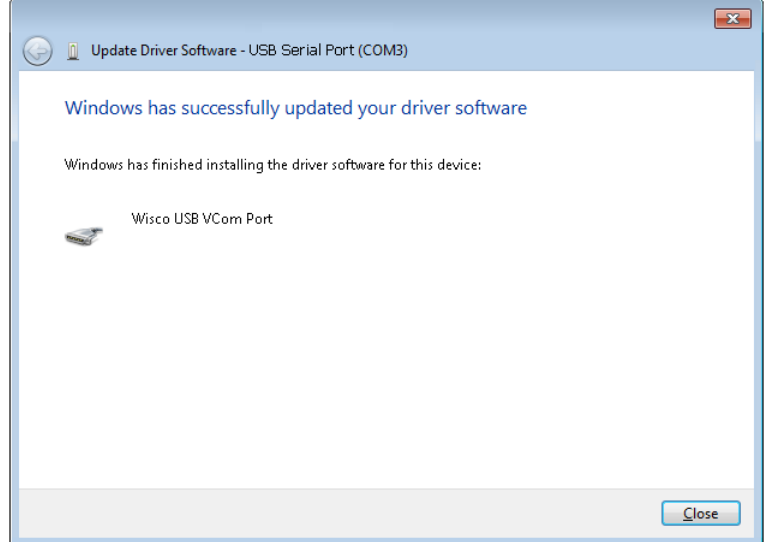

\*\*\* Windows จะตรวจพบอุปกรณ์อีกครั้งเพื่อทำการลง USB Serial Port โดยทำตามขั้นตอน  $\mathring{\mathcal{P}}$  3 - 9 อีกครั้ง

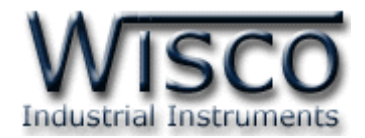

### **ภาคผนวก**

### **A.วิธีการตรวจสอบการติดตั้ง Driver MC200**

- 1) คลิกขวาที่ My Computer เลือกที่ Manage -> Device Manager หรือคลิกที่ Start -> Control Panel -> System -> Tab Hardware -> Device Manager ดังรูป
	- ส าหรับ Windows 7 คลิกที่ Start -> Control Panel -> System -> Device Manager หรือคลิกขวาที่ My Computer เลือกที่ Manage -> Device Manager
	- ส าหรับ Windows 8 คลิกที่ Start -> Setting -> Control Panel -> System -> Device Manager

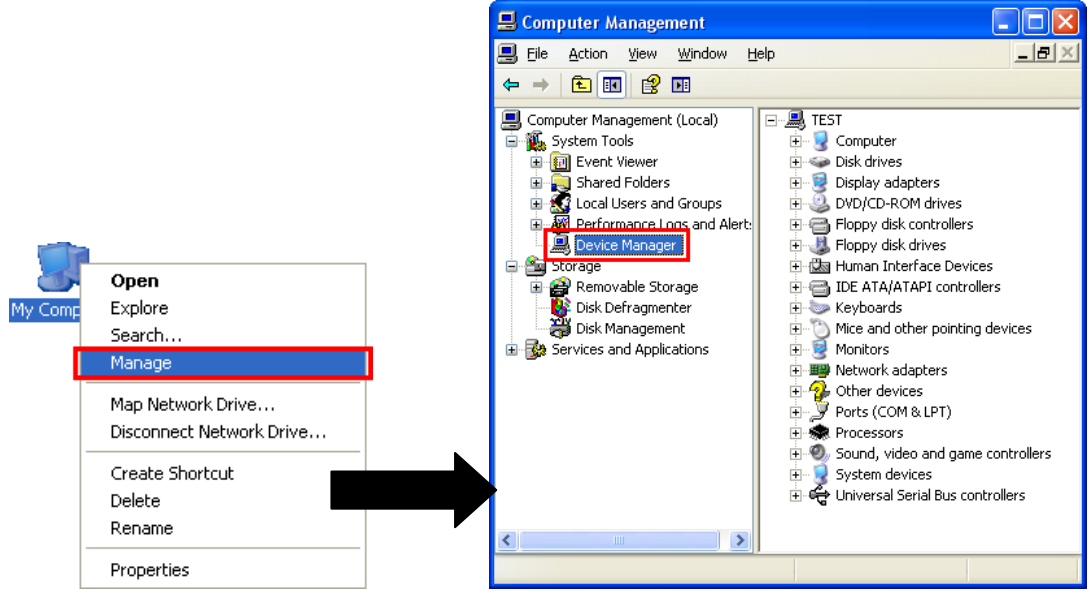

2) หลังจากนั้นคลิกที่หัวข้อ Port จะแสดงหมายเลข Comm. Port เช่น 2 <mark>USB Serial Port (COM2)</mark>

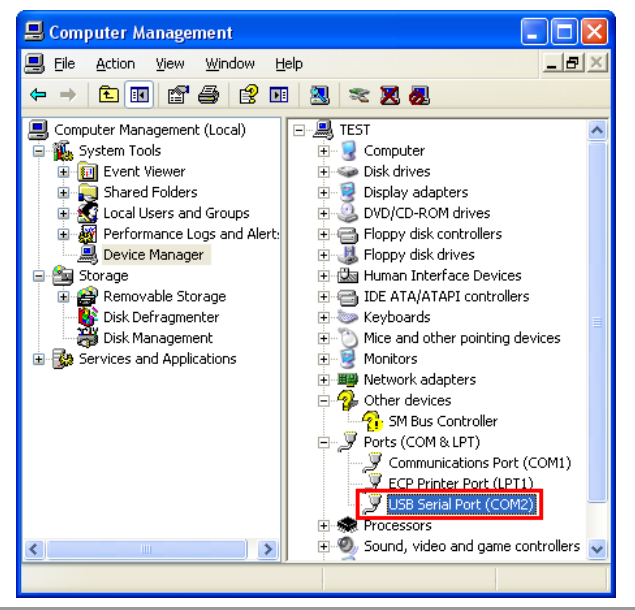

#### Page 8 of 10 WISCO MC200 Manual

บริษัท วิศณและสภัค จำกัด 102/111-112 หมู่บ้านสินพัฒนาธานี ถนนเทศบาลสงเคราะห์ แขวงลาดยาว เขตจตุจักร กรงเทพฯ 10900

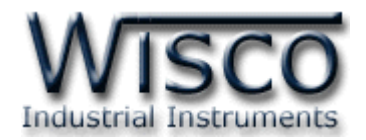

### **B.วิธีแก้ปัญหาเมื่อติดตั้ง USB Driver ไม่ได้ (Windows 8, 8.1)**

่ ในกรณีที่ทำการติดตั้ง USB Driver ไม่ได้นั้น (สำหรับ Windows 8 หรือ Windows 8.1) ให้ทำ การปิดลายเซ็นของ Driver มีขั้นตอนดังนี้

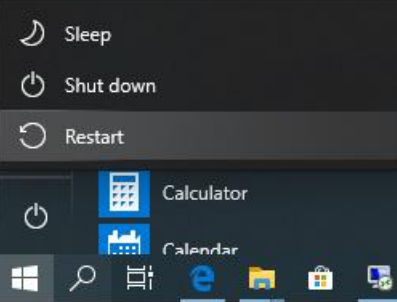

1) กดปุ่ม Shift ที่ Keyboard ค้างไว้ จากนั้นคลิกเลือก Start -> Power -> Restart เมื่อ แสดงหน้าต่าง "Choose an Option" แล้วถึงปล่อยปุ่ม Shift

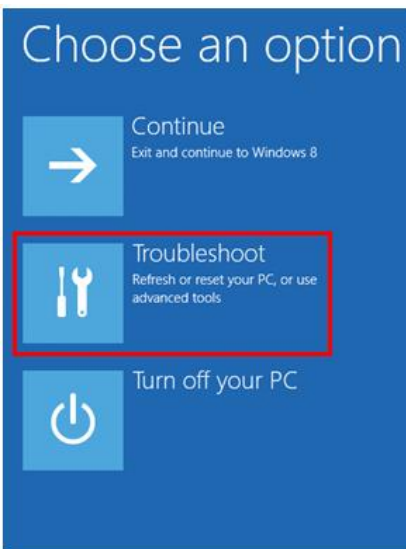

2) ที่หน้าต่าง "Choose an Option" ให้คลิกเลือกที่ "Troubleshoot"

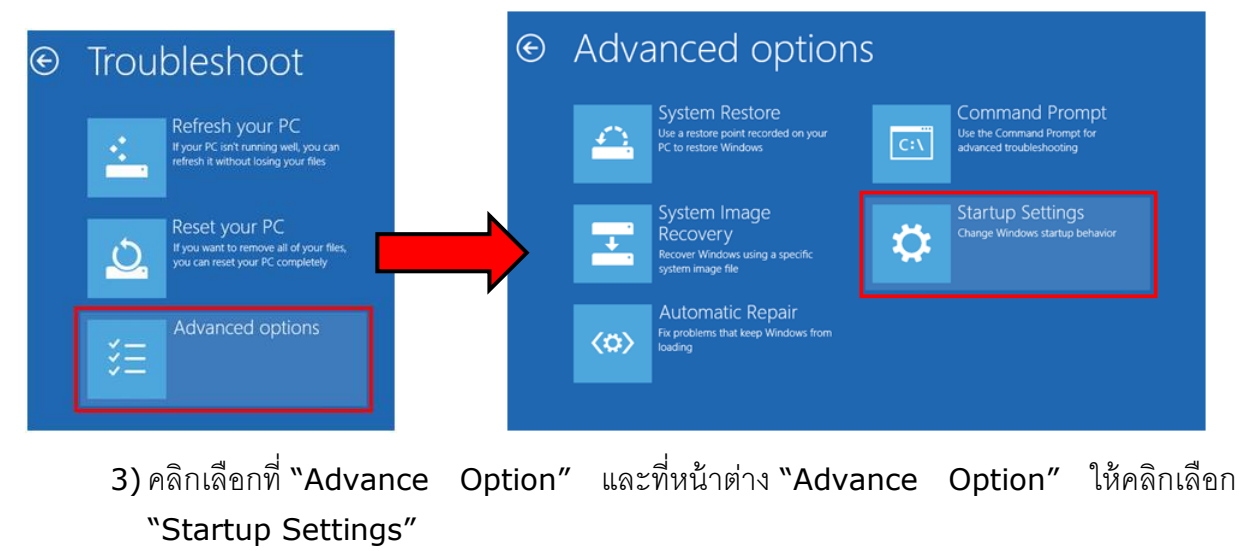

WISCO MC200 Manual Page 9 of 10

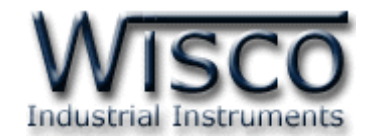

## <sup>⊙</sup> Startup Settings

Restart to change Windows options such as:

- · Enable low-resolution video mode
- · Enable debugging mode · Enable boot logging
- Enable Safe Mode
- · Disable driver signature enforcement
- · Disable early-launch anti-malware protection
- · Disable automatic restart on system failure

 $\frac{4}{\sqrt{2}}$ จากนั้นกดปุ่ม $\sqrt{\frac{R_{\text{estart}}}{R_{\text{estart}}}}$ 

## **Startup Settings**

Press a number to choose from the options below:

Use number keys or functions keys F1-F9.

- 1) Enable debugging
- 2) Enable boot logging
- 3) Enable low-resolution video
- 4) Enable Safe Mode
- 5) Enable Safe Mode with Networking
- 6) Enable Safe Mode with Command Prompt
- 7) Disable driver signature enforcement
- 8) Disable early launch anti-malware protection
- 9) Disable automatic restart after failure

Press F10 for more options Press Enter to return to your operating system

- 5) หลังจาก Restart แล้วที่หน้าต่าง "Startup Settings"
	- ให้กดปุ่ ม F7 หรือกดปุ่ มหมายเลข 7 ที่ Keyboard เพื่อ ท าการเลือกหัวข้อที่ 7 "Disable driver signature enforcement"
- 6) เครื่องคอมพิวเตอร์จะทำการ Restart อีกครั้ง หลังจากนั้น ให้ทำการติดตั้ง USB Driver อีกครั้ง

#### **Edit: 27/01/2020**

#### Page 10 of 10 WISCO MC200 Manual

บริษัท วิศณุและสุภัค จำกัด 102/111-112 หมู่บ้านสินพัฒนาธานี ถนนเทศบาลสงเคราะห์ แขวงลาดยาว เขตจตุจักร กรุงเทพฯ 10900